Diseño para la producción de mapas CAD/SIG

MANUAL OPERATIVO

Julio 2010

 $\boldsymbol{Q}$ 

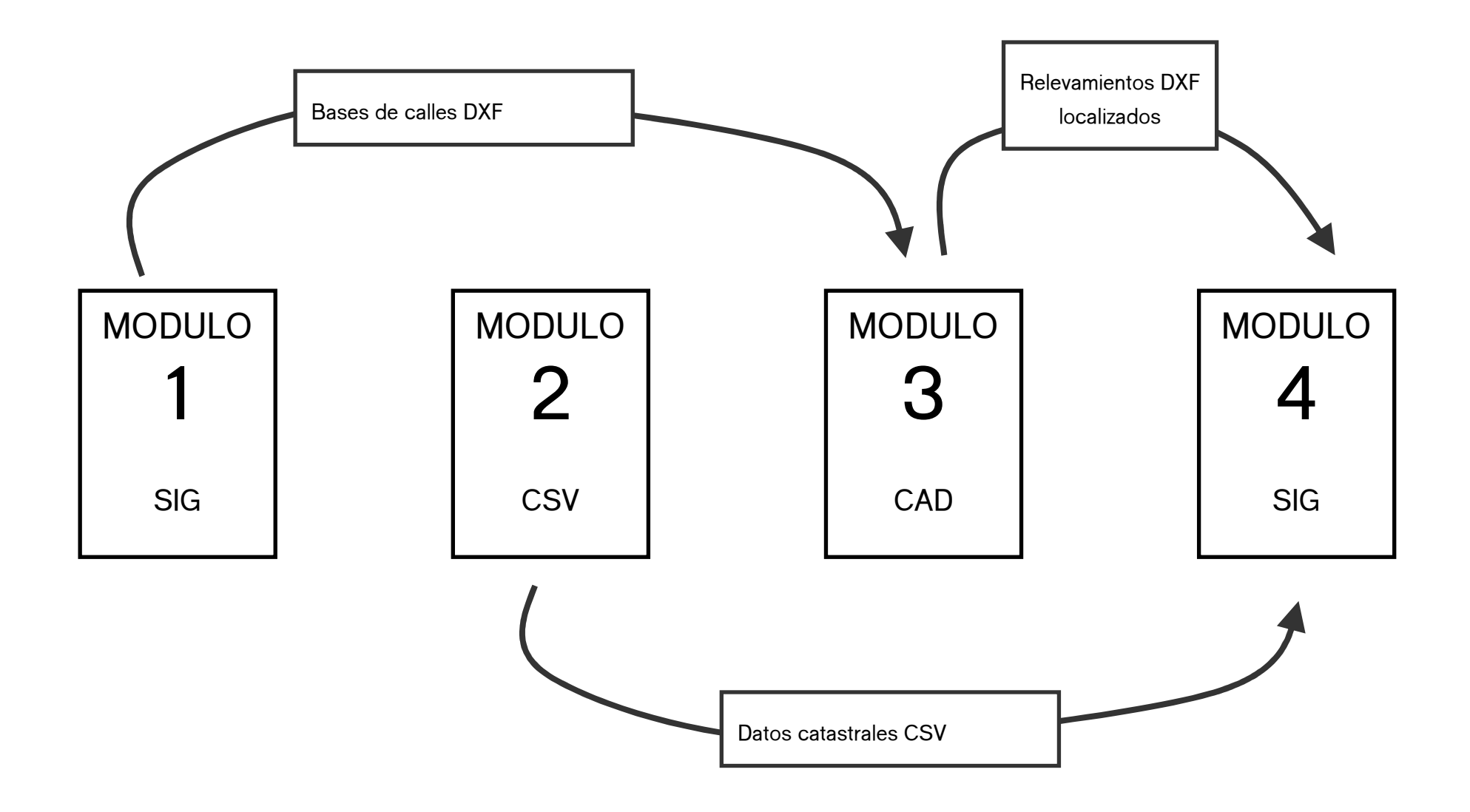

TRECC S.A. San Martín 50 1º Piso CP 1004 Buenos Aires Argentina Tel/Fax (54 11) 43 43 52 64 / 90 07 trecc@trecc.com.ar www.t<mark>recc.com.ar</mark>

# MODULO 1 – PREPARACIÓN DE BASES SIG

#### **Insumos**

Bases de la república argentina contenidas en el apéndice B

# Productos

Archivos dxf proyectados en las distintas fajas.

Estos dxf serán la base de calles que utilizará el módulo 3 (representación CAD) como insumo.

# Responsable

#### Frecuencia de ejecución

1 vez por ciudad, provincia, o faja

#### Software

Pmap

Mapedit

Gvsig

#### **Procedimiento**

- 1. Ejecutar mapedit
- 2. add archivo img del sector o los sectores a utilizar en una misma faja (obtener datos del apéndice b)
- 3. file>save map as nombre: [ciudad]-[faja].txt tipo: txt
- 4. cerrar mapedit

--------------------------------------

- 1. ejecutar Ptxt2shp
- 2. Polish format text file: [ciudad]-[faja].txt (buscar con icono de carpeta)
- 3. ESRI shp file: [ciudad]-[faja].shp (determinar ubicación con icono de carpeta)
- 4. seleccionar solo los elementos "line" (no los area, no los point)
- 5. deseleccionar la opción "all"
- 6. Lev:2
- **7.** convert
- 8. cerrar Ptxt2shp

1. Ejecutar gvsig

2. En un proyecto vació crear una nueva vista

------------------------------------- ---------------------------

- 3. Propiedades de la vista: proyección posgar 98 zona (1a7) según ciudad. Faja = zona
- 4. abrir vista
- 5. añadir capa [ciudad]-[faja].shp proyección de la capa a añadir asumed geographic 1.
- 6. capa>exportar a dxf
- 7. guardar dxf en c:\...\modulo3\_CAD\1\_insumos\base\_calles\_[ciudad]-[faja].dxf
- 8. cerrar gvsig

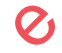

# MÓDULO 2 – PREPARACIÓN DE BASES TABLAS TABLAS

#### **Insumos**

Datos catastrales

# Productos

- 1. Tabla csv datos catastrales de los lotes
- 2. Tabla csv datos catastrales de las manzanas
- 3. Tabla csv datos de las calles
- 4. Tabla de puntos gps

# Responsable

# Frecuencia de ejecución

1 vez por mes

#### Software

Excel / oppenoffice / etc

# **Procedimiento**

Las tres tablas se construirán con el siguiente modelo

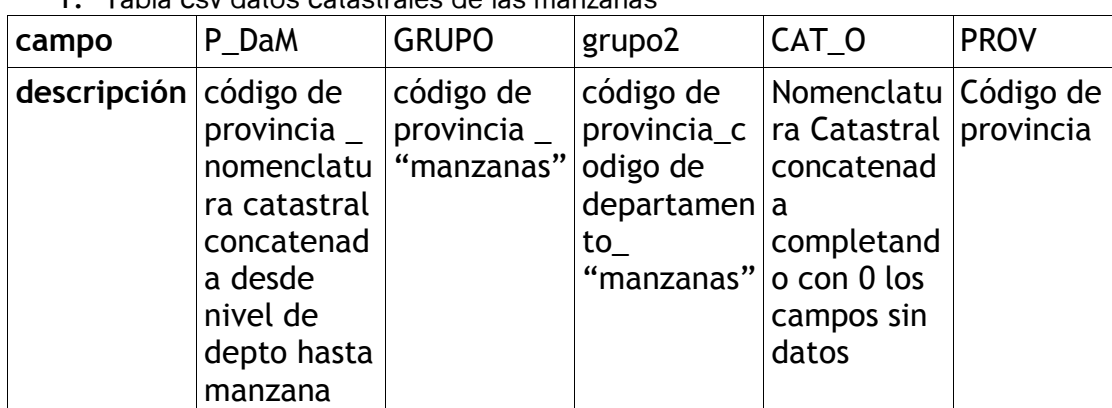

1. Tabla csv datos catastrales de las manzanas

2. Tabla csv datos catastrales de los lotes

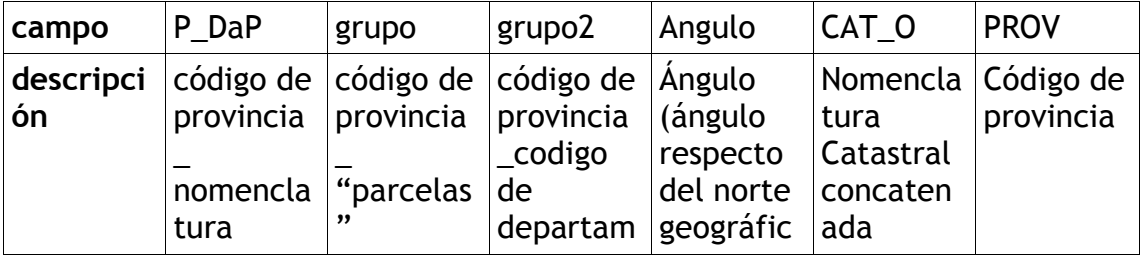

Ø

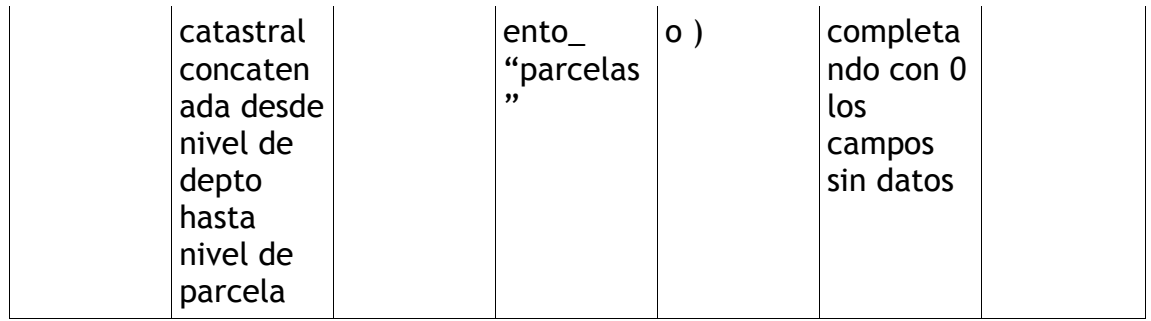

3. Tabla csv datos de las calles

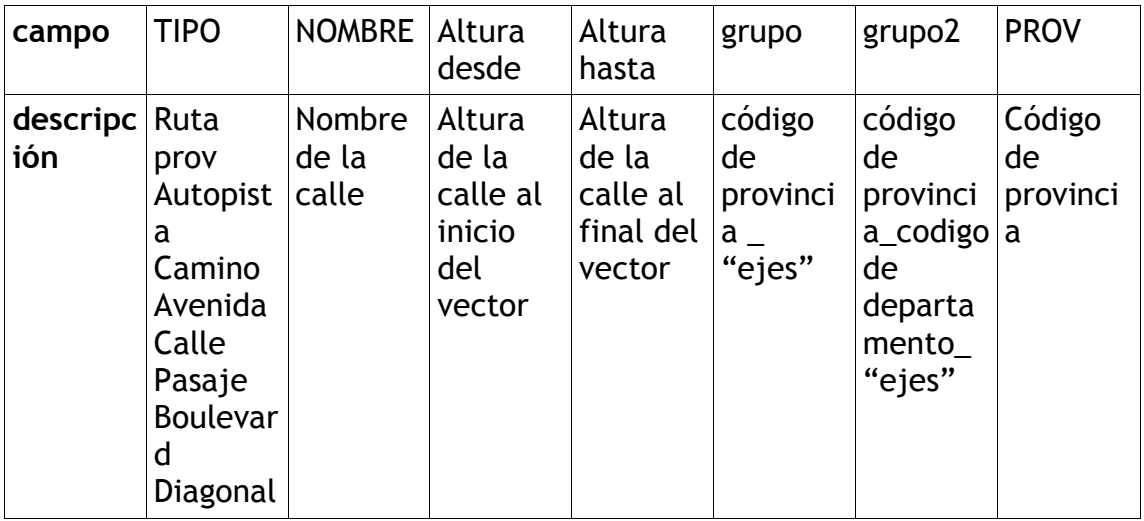

4. Tabla csy datos de puntos gps

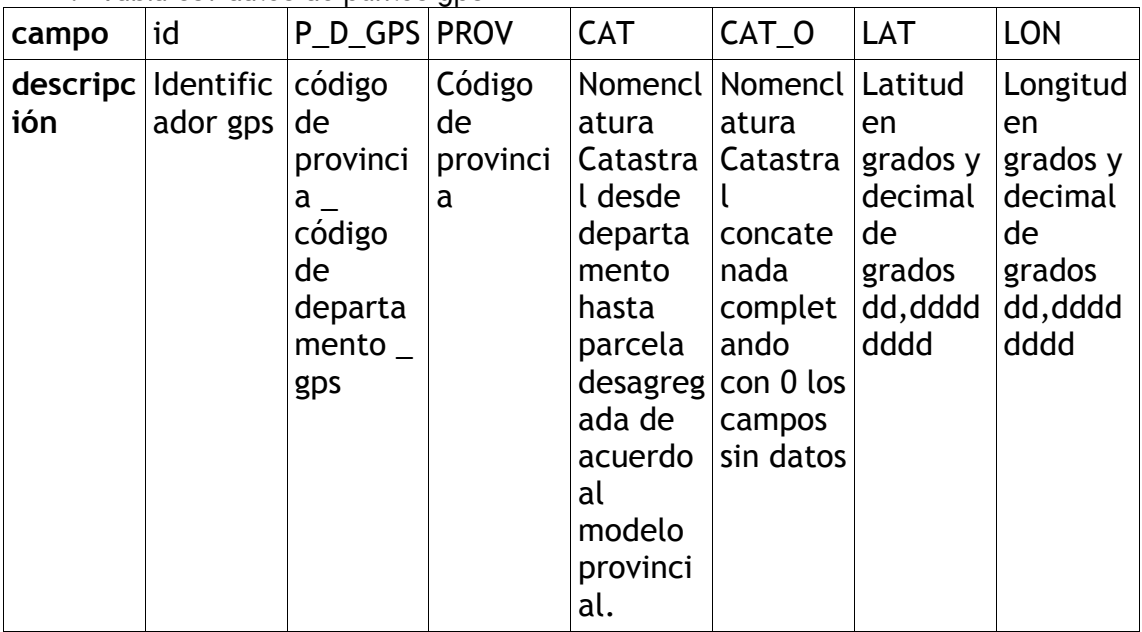

Una vez terminadas las tablas de cada mes serán guardadas en la carpeta: c:\...\modulo4\_salida\_sig\insumos\CSV\agosto (para el mes de agosto)

 $\overline{\mathcal{O}}$ 

Las tablas incompletas serán guardadas en c:\...\modulo2\_bases\_csv\archivos de trabajo El formato csv a utilizar debe ser: separador: ; (punto y coma) registro: (enter) campos y valores sin comillas.

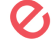

# MÓDULO 3 – REPRESENTACIÓN CAD

#### **Insumos**

Bases de calles georeferenciadas ubicadas en la carpeta

c:\...\modulo3\_CAD\1\_insumos\base\_calles\_[ciudad]-[faja].dxf

# Productos

- 1. Dxf con todas las parcelas (lotes) del mes (1 dxf por ciudad o faja)
- 2. Dxf con todos los nombres de parcelas (lotes) del mes (1 dxf por ciudad o faja)
- 3. Dxf con todas las manzanas del mes (1 dxf por ciudad o faja)
- 4. Dxf con todos los nombres de manzanas del mes (1 dxf por ciudad o faja)
- 5. Dxf con todas las calles del mes (1 dxf por ciudad o faja)
- 6. Dxf con todos los nombres de calles del mes (1 dxf por ciudad o faja)

# Responsable

# Frecuencia de ejecución

Dibujo de relevamiento: diario

archivos DXF completos para módulo 4: 1 vez por mes

# Software

Autocad 2007

# Procedimiento

Trabajar archivos dwg en: c:\...\modulo3\_CAD\1\_archivos de trabajo\[mes]

- 1. Dibujar relevamiento en layers: manzanas, lotes, calles, texto manzanas, texto parcelas, texto lotes.
- 2. Todos los textos deben ser de linea simple (singlelinetext)
- 3. Todos los textos tendran su punto de inserción dentro del polígono al que denominan.
- 4. Todos los textos de calle tendrán su punto de inserción en el punto final de la calle correspondiente
- 5. crear un dxf donde unificar y georeferenciar todos los relevamientos del mes de una misma cuidad o faja de la siguiente manera:
- 6. nuevo archivo
- **7.** crear layer base, seleccionar "base" como layer current
- 8. insert>external reference>
- 9. indicar c:\...\modulo3 CAD\0 bases dxf\[archivo de base elegida]
- 10.punto de inserción 0,0,0, / escala 1 /
- 11.aceptar
- 12.copiar un relevamiento relevamiento (con el material de sus 6 layers)
- 13. move mover relevamiento completo hasta su ubicación sobre la base de calles
- 14. rotate rotar relevamiento completo hasta logras su oriencacion correcta.
- 15.Repetir pasos 11 a 13 hasta completar en el mismo dxf todos los relevamientos del mes de una ciudad o faja.
- 16.Apagar layers: bases, manzanas, lotes, calles, texto manzanas, texto parcelas, texto lotes.
- 17. Seleccionar todos los objetos visibles, wblock > insert point 0,0,0, tipo de archivo dxf 2000 guardar como: c:\...\modulo4\_salida\_sig\insumos\CAD\agosto\texto\_parcelas\_faja2\_dxf (para el mes de agosto y la faja 2)
- 18.repetir pasos 16 y 17 con cada uno de los layers excepto con la base. Utilizando los nombres de archivo correspondientes:

texto\_parcelas\_faja2\_dxf

texto\_manzanas\_faja2\_dxf

texto\_calles\_faja2\_dxf

parcelas\_faja2\_dxf

manzanas\_faja2\_dxf

calles\_faja2\_dxf

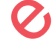

# MÓDULO 4 – ANÁLISIS SIG

#### **Insumos**

Bases csv

bases dxf

# Productos

- 1. shp (polígono) por cada manzana en la que hubiere bienes relevados
- 2. shp (polígono) por cada parcela (lote) relevada
- 3. shp (polígono) de todas las manzanas relevadas de cada departamento
- 4. shp (polígono) de todas las parcelas relevadas de cada departamento
- 5. shp (lineas) de todas las calles relevadas de cada departamento
- 6. shp (puntos) de todos los puntos gps relevados de cada provincia
- 7. shp (polígono) de todas las manzanas relevadas de cada provincia
- 8. shp (polígono) de todas las parcelas relevadas de cada provincia
- 9. shp (lineas) de todas las calles relevadas de cada provincia

#### Responsable

#### Frecuencia de ejecución

1 vez por mes

#### Software

Gvsig 1.9

Sextante 0.55

#### **Procedimiento**

- 1. Ejecutar gvsig
- 2. nueva vista
- 3. añadir capa:

Dxf con todas las parcelas (lotes) del mes (de 1 faja)

Dxf con todos los nombres de parcelas (lotes) del mes (de 1 faja)

Dxf con todas las manzanas del mes (1 dxf por ciudad o faja)

Dxf con todos los nombres de manzanas del mes (de 1 faja)

Dxf con todas las calles del mes (de 1 faja)

Dxf con todos los nombres de calles del mes (de 1 faja)

(dxf disponibles en : c:\...\modulo4\_salida\_sig\01\_insumos\CAD\agosto\)

- 4. vista>gestor de goeproceos>analisis>proximidad>enlace espacial
- capa de entrada: Dxf con todas las parcelas (lotes) del mes (de 1 faja)

capa de recorte Dxf con todos los nombres de parcelas (lotes) del mes (de 1 faja) capa de salida "lotes identificados"

- 5. mostrar atributos de la capa "lotes identificados"
- 6. tablas> nuevo > añadir: "Tabla csv datos catastrales de los lotes"

(tablas disponibles en c:\...\modulo4\_salida\_sig\insumos\CSV\)

- 7. tablas > importar campos >
- 8. tabla : atributos de lotes identificados
- 9. campo para la unión: [ACAD text]
- 10.tabla a importar: Tabla csv datos catastrales de los lotes
- 11.campo de unión: [identificador]
- 12.campos a importar: todos excepto id
- 13.vista > comenzar edición > (de la capa) tabla > modificar estructura de la tabla > borrar campos innecesarios
- 14. capa > exportar a > shp >  $[idprovincia]$  parcelas.shp (producto 8) (guardar en c:\...\modulo4\_salida\_sig\03\_producto\agosto\)
- 15. repetir pasos 4 a 14 con manzanas y calles (productos 7 y 9) (quardar en c:\...\modulo4\_salida\_sig\03\_producto\agosto\)
- 16.SEXTANTE Toolbox > herramientas para capas vectoriales genéricas > separar entidades >
- 17.capa: [PROV]\_parcelas.shp
- 18.campo de etiquetado: P\_DaP
- 19. destino: c:\...\modulo4 salida sig\03 producto\agosto\) (producto 2)
- 20. repetir pasos 15 a 18 con manzanas (campos P\_DaM) (producto 1)
- $21.$  vista  $>$  filtro  $>$
- 22.capa: [idprovincia\_]parcelas criterio: grupo2 = 'código de provincia\_codigo de departamento\_ "parcelas"'
- 23. capa > exportar a > shp > [idprovincia]\_parcelas.shp (producto 4) (guardar en c:\...\modulo4\_salida\_sig\03\_producto\agosto\)
- 24.repetir pasos 21 a 23 con cada departamento
- 25. repetir pasos 21 a 24 con manzanas y calles (productos 3 y 5) (quardar en c:\...\modulo4 salida sig\03 producto\agosto\)

#### 26.cerrar gvsig

------------------------------------

27.Ejecutar mapedit

- 28. add archivo img de todos los puntos gps del mes
- 29. file>save map as nombre:  $qps[mes].txt$  tipo: txt
- 30.cerrar mapedit

--------------------------------------

- 1. ejecutar Ptxt2shp
- 2. Polish format text file: gps[mes].txt (buscar con icono de carpeta)
- 3. ESRI shp file: qps[mes].shp (determinar ubicación con icono de carpeta)
- 4. seleccionar solo los elementos "point" (no los area, no los linea)
- 5. seleccionar la opción "all"
- 6. convert
- 7. cerrar Ptxt2shp

-------------------------------------

- 1. Ejecutar gvsig
- 2. En un proyecto vació crear una nueva vista
- 3. abrir vista
- 4. añadir capa gps[mes].shp
- 5. mostrar atributos de la capa
- 6. tablas> nuevo > añadir: "Tabla csv datos de los puntos gps"

(tablas disponibles en c:\...\modulo4\_salida\_sig\insumos\CSV\)

- 7. tablas > importar campos >
- 8. campo de unión: [identificador]
- 9. campos a importar: todos excepto id
- 10. vista  $>$  filtro  $>$
- 11.capa: gps[mes].shp criterio: grupo2 = 'código de provincia\_codigo de departamento "gps"
- 12.capa > exportar a > shp > [idprovincia]\_[iddepartamento]\_gps.shp (producto 5) (guardar en c:\...\modulo4\_salida\_sig\ 5) 03\_producto\agosto\)
- 13.repetir pasos 10 a 12 con cada departamento

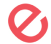